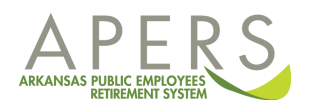

To register for a retirement seminar, click the **Register for Appoinment/Seminar** link on your **Home** screen menu.

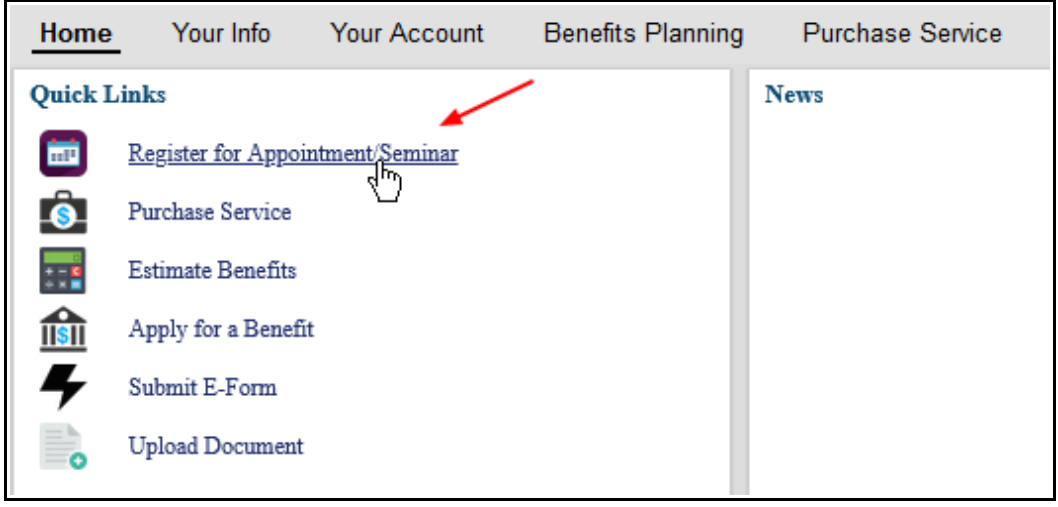

This will take you to the **New Meetings Registration** screen where you can choose a seminar date and time.

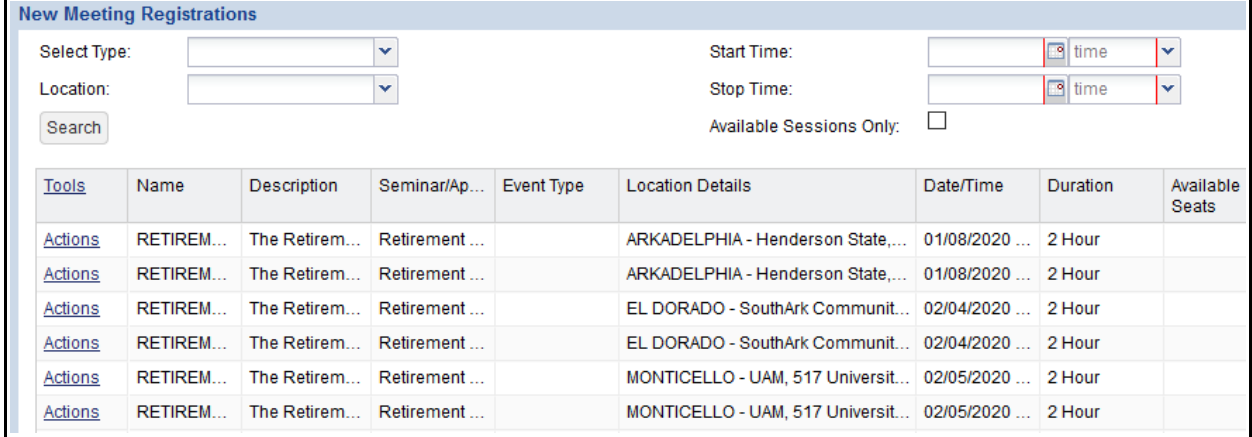

You will probably want to expand one of the columns – **Name**, **Description**, or **Seminar/Appointment** – to help choose the correct program for your retirement timeline.

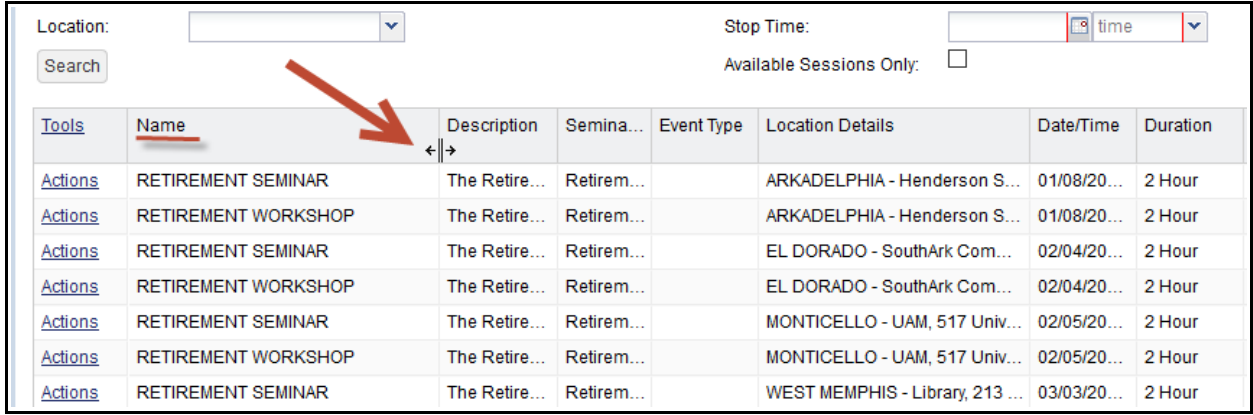

You can also use the **Select Type** or **Location** drop down menus to filter the results and see only those programs that fit the criteria you choose.

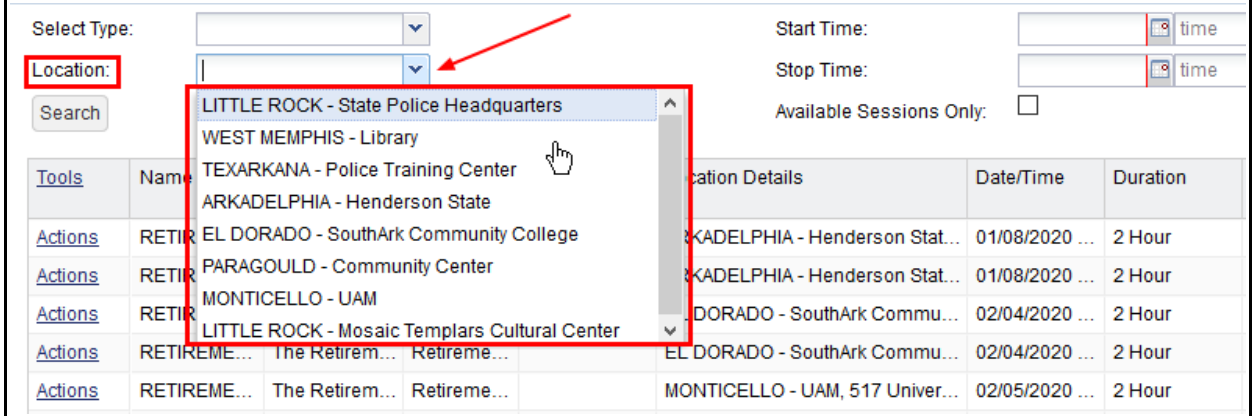

Once you have found the program you want, click the **Actions** link to the left and select **Register**.

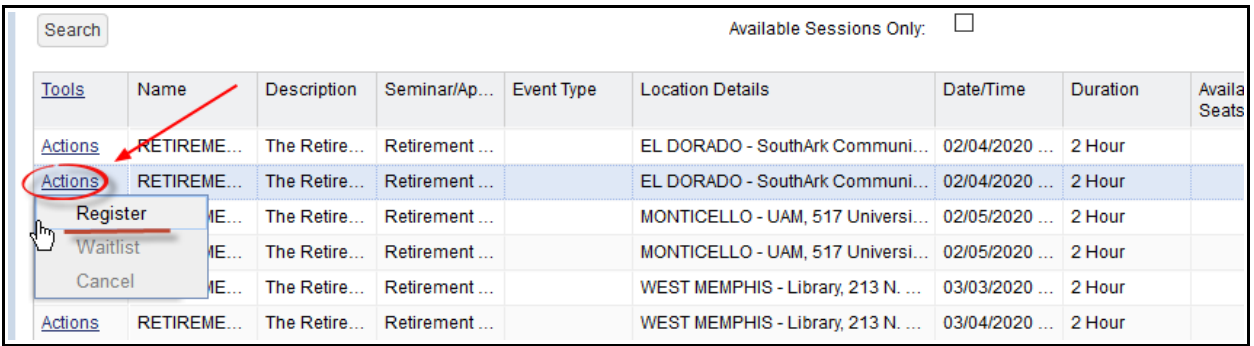

You will receive an email confirming your registration. You can use the same process to **Cancel** a registration as well.